Fraternité

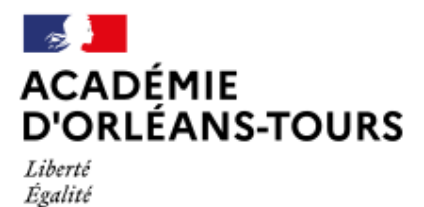

# **Configurer AltaCast**

- Ressources webradio - Les tutoriels -

Date de mise en ligne : mercredi 15 juin 2016

**Copyright © Webradio de l'académie d'Orléans-Tours - Tous droits réservés**

# **1. Démarrer AltaCast** (remarque : il n'est pas francisé).

## **2. Ajouter un flux** en cliquant sur "Add Encoder" (on peut en ajouter plusieurs)

[http://webradio.tice.ac-orleans-tours.fr/eva/sites/webradio/local/cache-vignettes/L329xH400/-7-b83fe.jpg]

## **3. Configurer le flux**

[-] Clique droit sur le flux ajouté et cliquer sur "Configure"

[http://webradio.tice.ac-orleans-tours.fr/eva/sites/webradio/local/cache-vignettes/L338xH400/-3-85fda.jpg]

## **- Onglet Basic Settings**

[http://webradio.tice.ac-orleans-tours.fr/eva/sites/webradio/local/cache-vignettes/L400xH343/nouvelle\_configuration\_ altacast-debe1.png] Renseigner les champs comme dans l'illustration ci-dessus. Le mot de passe sera transmis par la DANE. L'exemple indique le point de montage test.ogg. Il faudra créer ensuite un 2e flux en renseignant le champ "Mountpoint" avec /direct.ogg. La diffusion en direct se fait sur ce point de montage. Attention ne pas l'utiliser pour faire des tests ! **- Onglet YP Settings** Les renseignements de cet onglet sont facultatifs.

[http://webradio.tice.ac-orleans-tours.fr/eva/sites/webradio/local/cache-vignettes/L400xH337/-5-35d1d.jpg] **- Onglet Advanced Settings** Il est possible d'enregistrer le flux transmis vers le serveur en local. Il faut cocher la case "Save Archive of Stream", renseigner un dossier valide sur l'ordinateur et vérifier qu'il dispose de suffisamment d'espace. Penser à supprimer les enregistrements de temps à autre, surtout ceux réalisés à des fin de test.

[http://webradio.tice.ac-orleans-tours.fr/eva/sites/webradio/local/cache-vignettes/L400xH339/-6-6a447.jpg]